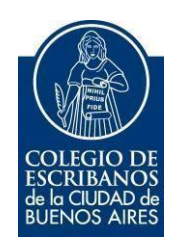

# **Sistema de Legalización Remota**

**Módulo Escribanos**

**Manual de Usuario**

## Sistema de legalización remota - escribanos de registro.

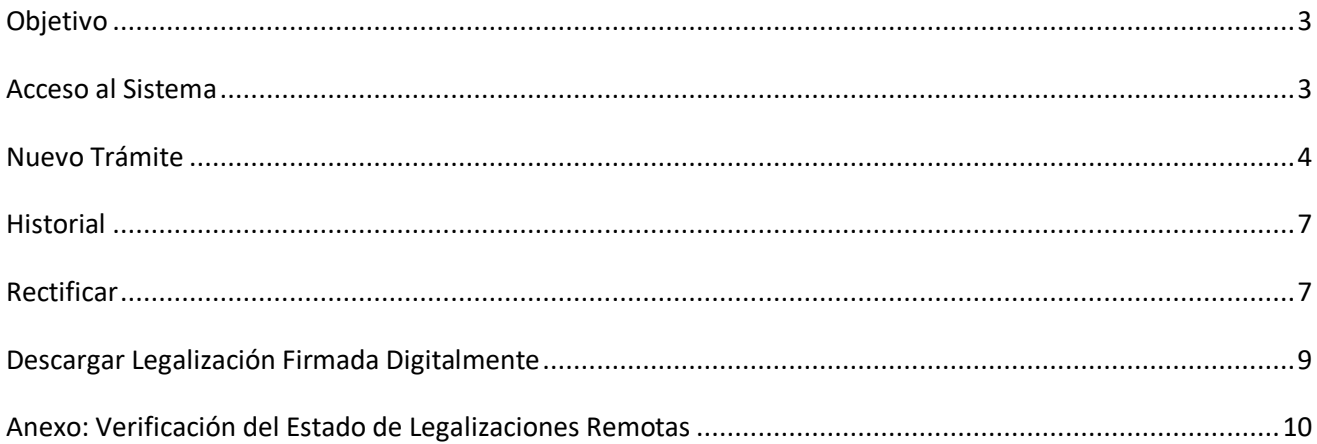

## Sistema de legalización remota - escribanos autorizados.

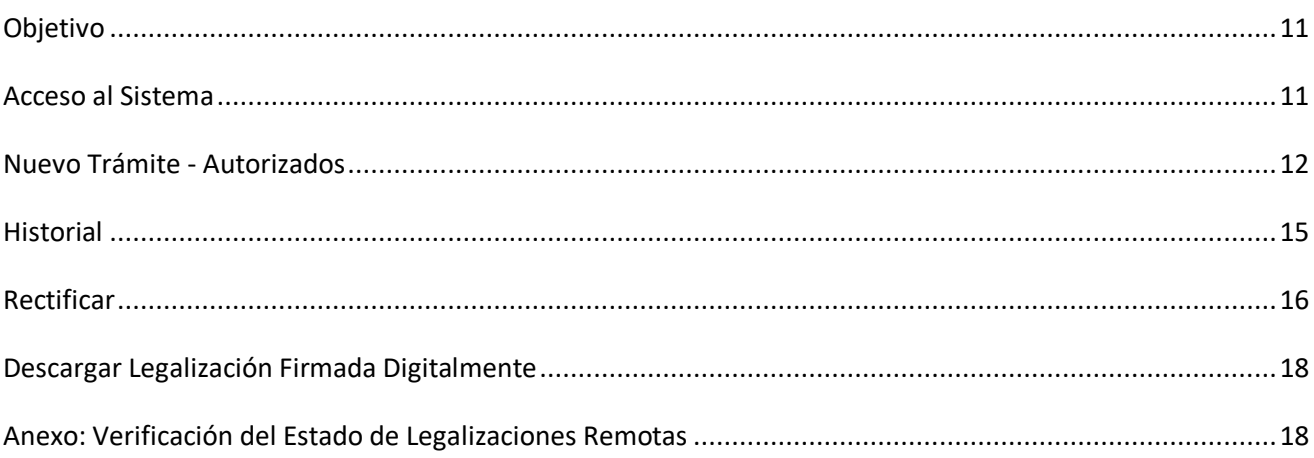

### <span id="page-2-0"></span>**Objetivo**

A continuación, se detalla el instructivo para realizar el trámite de Legalización Remota, que reemplaza la antigua Legalización Digital. Este trámite se realiza SIN Contenedor Único Digital, SIN Firma Digital y SIN Foja de Legalización (Se imprime en una hoja A4 normal).

Téngase en cuenta que: "desde la implementación del nuevo sistema de legalizaciones no es necesario, firmar o sellar o ligar la legalización. Basta abrochar al documento notarial la legalización impresa en una simple hoja A4 o de otro tamaño sea a blanco y negro o a color"

### <span id="page-2-1"></span>**Acceso al Sistema**

Dentro de la página del Colegio, ingresar a Acceso Restringido – Colocar usuario, contraseña e Ingresar

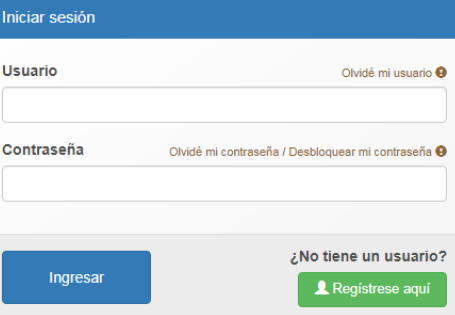

Seleccionar la opción Legalización Remota

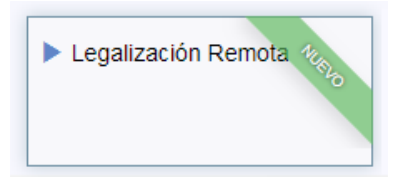

### <span id="page-3-0"></span>**Nuevo Trámite**

Para iniciar una legalización, seleccionar "Nuevo Trámite"

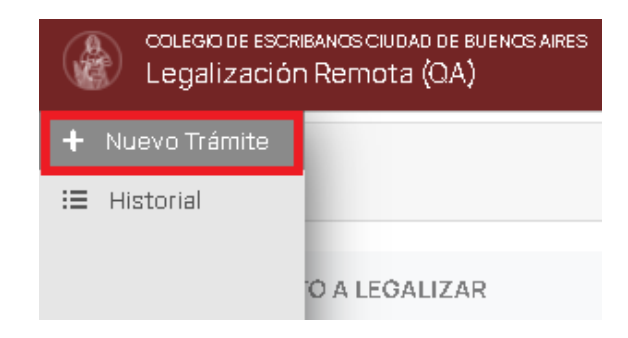

### Se encontrará la siguiente pantalla:

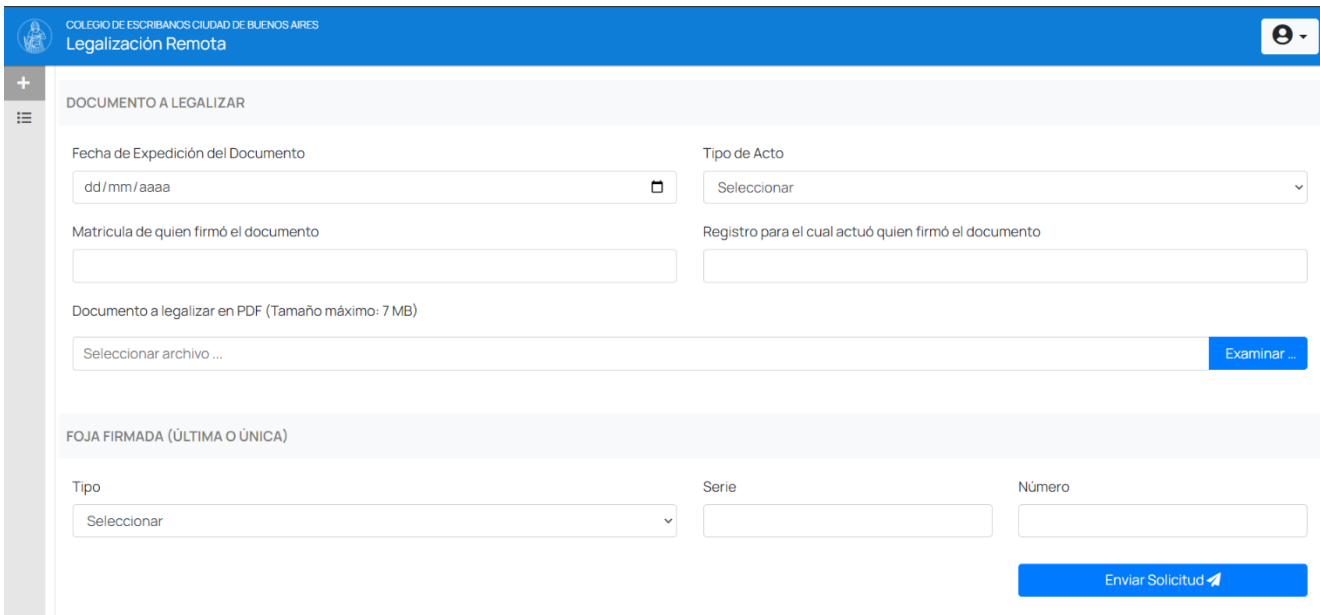

Colocar la fecha de Expedición del Documento a Legalizar.

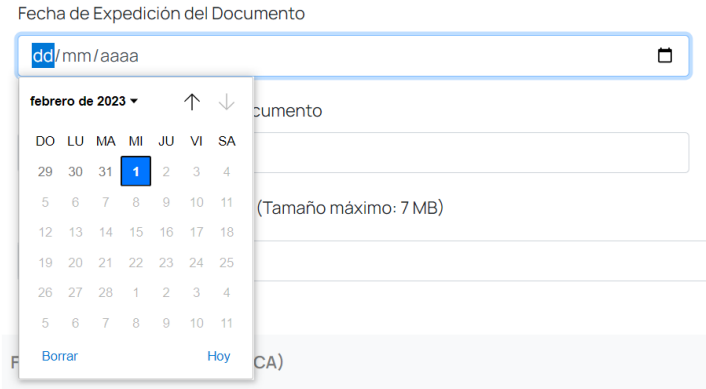

### Seleccionar Tipo de Acto

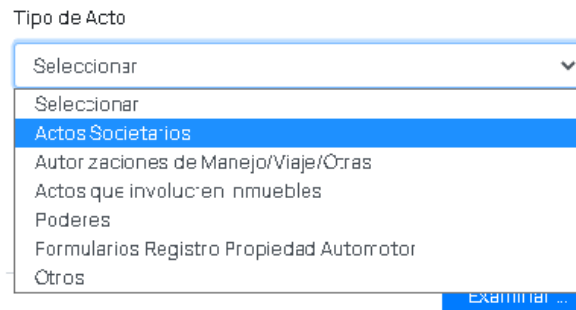

Definir la Matrícula del Firmante y el Registro para el cual firmó (Por ejemplo firmó un subrogante, se coloca el registro del **titular**).

Matricula del Firmante del Documento

Registro del Firmante del Documento

Examinar ...

Adjuntar el documento que desea legalizar escaneado (No hace falta contenedor ni firma digital). **No puede pesar más de 7MB**

Documento a legalizar en PDF (Tamaño máximo: 7 MB)

Seleccionar archivo ...

Seleccionar Tipo de Foja que utiliza el documento a legalizar, establecer Serie y Número.

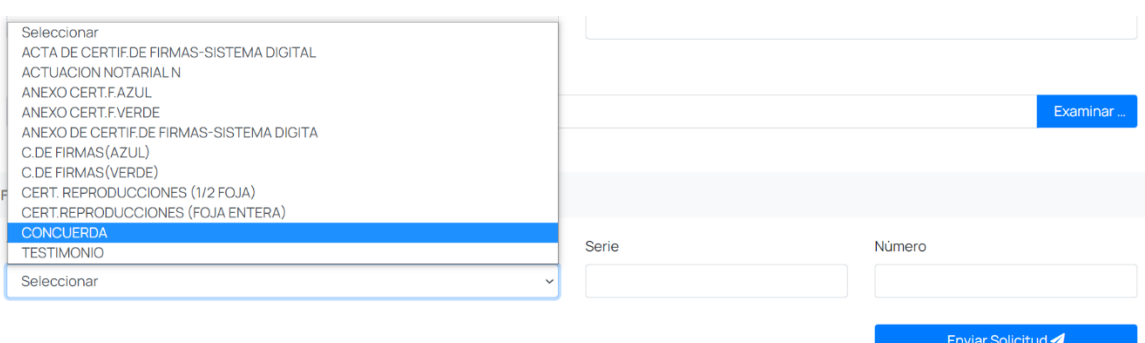

A continuación, se indican los datos adicionales que se solicitará según el tipo de Foja:

#### **Acta de Certificación de Firmas - Sistema Digital**

Colocar Serie y número

#### **Anexo Certificación de Firmas - Sistema Digital**

Colocar Serie y número

#### **Actuación Notarial N**

a. Escrituras: Número de escritura (vale repetir), folio, fecha de la escritura, registro, Número de copia (pordefecto 1 y vale repetir).

- b. Dictamen profesional (no pide nada mas).
- c. Otro: abrir campo para aclarar

#### **Concuerda**

Colocar serie, número de foja, número de escritura (vale repetir), folio, registro, fecha de la escritura, Número de copia (por defecto 1 y vale repetir).

#### **Certificación de Reproducciones ½ foja**

Serie y Número

### **Certificación de Reproducciones Foja entera**

Serie y número.

#### **Certificación de firmas Verde**

Colocar serie, número de foja, Libro y acta

#### **Certificación de Firmas Anexo Verde**

Colocar serie, número de foja, Libro y acta.

#### **Certificación de firmas Azul**

Colocar serie, número de foja y Número de Acta

### **Certificación de Firmas Anexo Azul**

Colocar serie, número de foja y Número de acta.

#### **Testimonio**

Colocar serie, número de foja, número de escritura (vale repetir), folio, registro, fecha de la escritura, número de copia (por defecto 1 y vale repetir).

Una vez completo, hacer clic en "Enviar Solicitud"

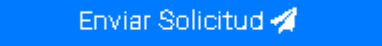

### <span id="page-6-0"></span>**Historial**

Allí se pueden ver todas las solicitudes ingresadas, entregadas y ya impresas. Cuando la solicitud figura "entregada" es el momento de descargar e imprimir.

La búsqueda se puede filtrar por fecha o por Estado de Legalización. Luego de seleccionar el estado o colocar la fecha aproximada cliquear en filtrar legalizaciones.

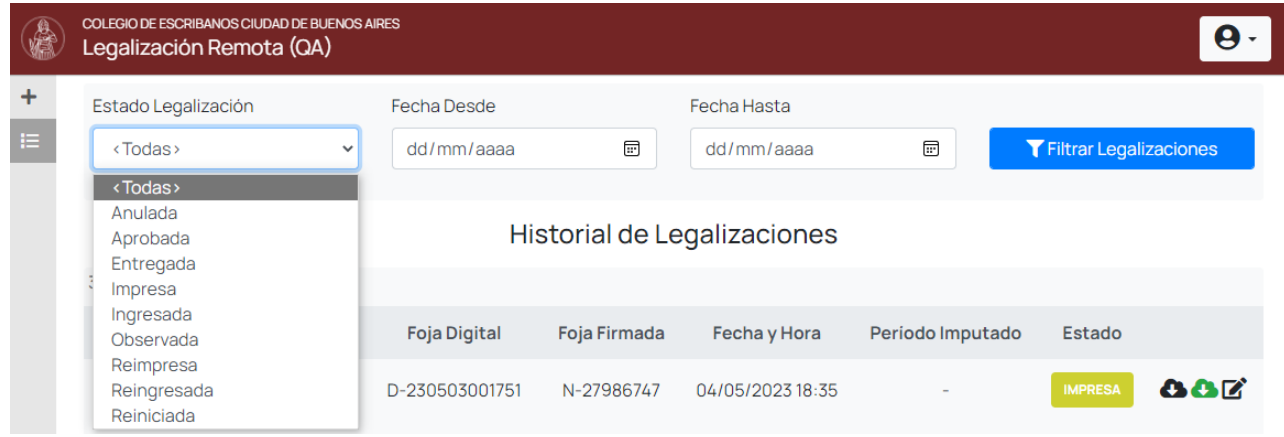

### <span id="page-6-1"></span>**Rectificar**

Esta funcionalidad sólo aplica a las legalizaciones conocidas como "Legalizaciones Remotas" (ex Legalizaciones Digitales).

Esto le aparece al Dto. de Legalizaciones como un nuevo pedido y recién cuando se aprueba, en el sistema la legalización a rectificar queda anulada y se da de alta la rectificativa (con un nuevo número). En la historial quedará indicado que la legalización "X" es rectificativa de "Y" y viceversa.

**Para poder realizar esta acción la legalización ya debe figurar en estado impresa,** allí podrá ver el ícono para rectificar la legalización. Cuando se selecciona esta opción (a partir de un ícono que aparece a extrema derecha de cada legalización impresa) se le habilita la opción de cargar nuevamente todos los datos

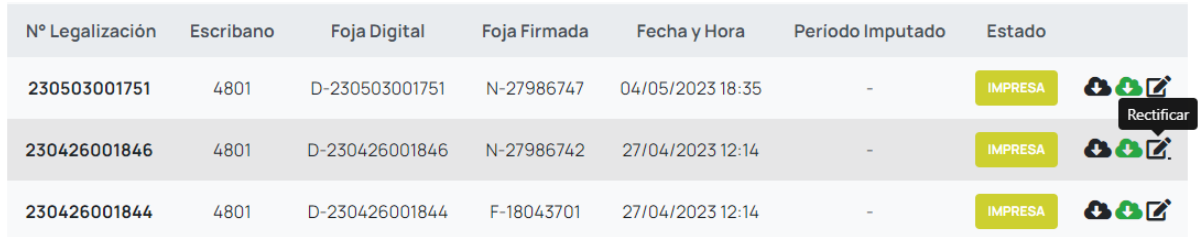

### Verá los casilleros de la solicitud, en los cuales deberá colocar los datos o el archivo a rectificar.

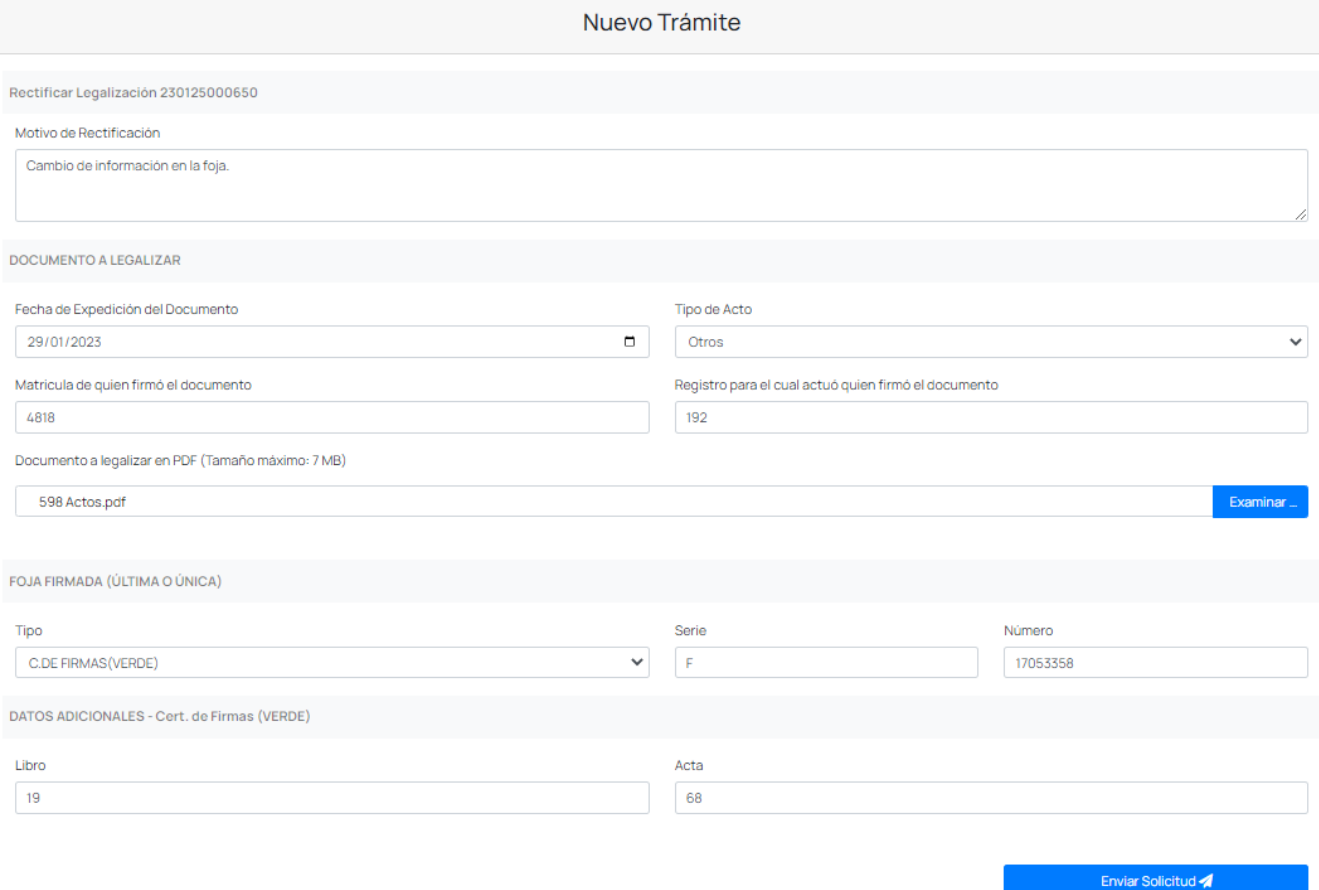

Luego deberá cliquear en enviar solicitud la misma figurará como INGRESADA, el documento será analizado por el Departamento de Legalizaciones para su posterior carga en sistema.

Cliqueando en el ícono "i" tendrá la información sobre la relación entre legalización original y su rectificación

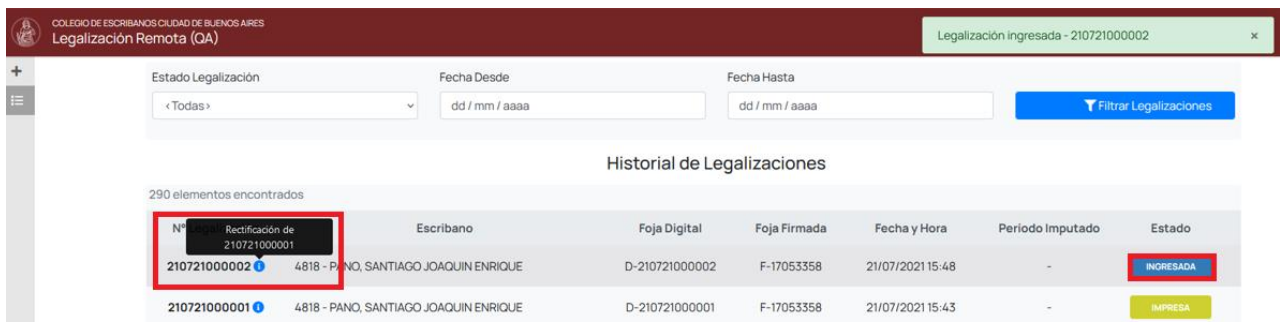

Una vez verificado el trámite por el Depto. De Legalizaciones tendrá la rectificación ENTREGADA y lista para descargar la constancia correspondiente, mientras que la legalización rectificada quedará en estado ANULADO.

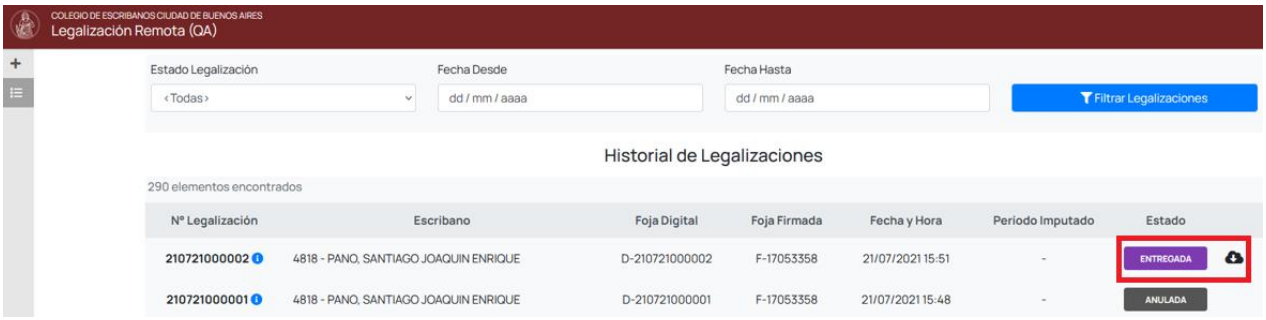

### <span id="page-8-0"></span>**Descargar Legalización Firmada Digitalmente**

Esta funcionalidad permite poder descargar el archivo de la legalización firmada digitalmente.

**Para poder realizar esta acción la legalización ya debe figurar en estado impresa,** allí podrá ver el ícono para descargar la legalización firmada digitalmente.

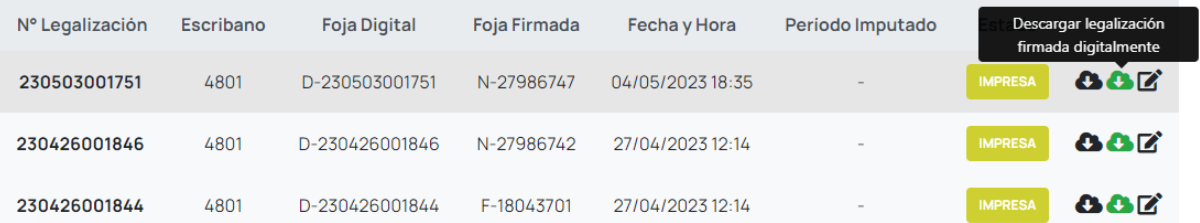

Al hacer clic sobre dicho ícono se efectuará la descarga de la legalización, y una vez finalizada surgirá en pantalla el siguiente cartel informativo:

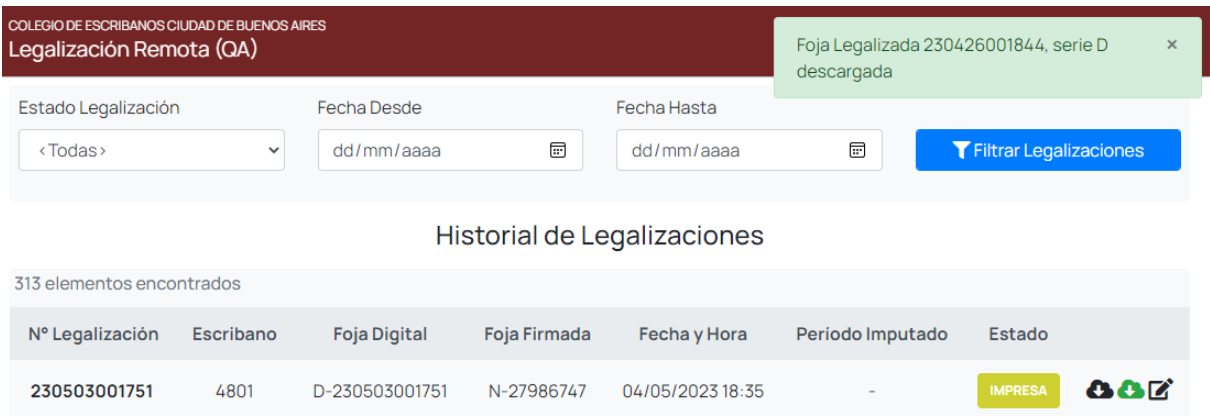

### <span id="page-9-0"></span>**Anexo: Verificación del Estado de Legalizaciones Remotas**

Los estados posibles de una legalización remota son los siguientes:

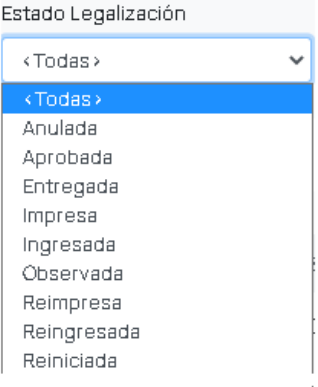

- **Ingresada**: Este estado indica que el escribano solicitante envió la legalización a través del sistema y esta ingresó sin problemas. A continuación, el sector de Legalizaciones puede **Aprobarla, Observarla, Anularla o Reiniciarla.**
- **Reiniciada**: Este estado indica que el sector de Legalizaciones detecto que había algún dato incorrecto (fecha de emisión, n° de actuación notarial firmada, etc) y está en proceso de corregirlo. La legalización se sigue tratando como una **Ingresada.**
- **Observada:** Este estado indica que se encontró algún error en la escritura y se le da la posibilidad al escribano de corregirlo. En este paso al escribano solicitante y al firmante les llega un mail con los motivos de la observación y los pasos a seguir. Una vez corregida la observación, se debe escanear la escritura corregida y adjuntarlo en el apartado correspondiente. En esemomento la legalización pasa a estar en estado **Reingresada.**
- **Reingresada:** Este estado indica que la legalización fue **Observada** y luego corregida por el

escribano solicitante. A fines prácticos es igual a la **Ingresada** pero con mayor prioridad.

- **Anulada**: Este estado indica, al igual que en el circuito manual, por algún motivo de causa mayor no se podía continuar con el circuito de legalización.
- **Aprobada**: Este estado indica que el sector de Legalizaciones aprobó la legalización remota, por lo tanto, la misma está lista para ser firmada por el escribano certificador remoto de turno. Cuando la legalización llega a este estado se cobra a través de la ley 404 (es decir que se cobra unmes después de haber llegado a este punto). En el momento en que la legalización es firmada por el escribano certificador remoto la legalización pasa a estar **Entregada**.
- **Entregada:** Este estado indica que la legalización ya no se encuentra en poder del Colegio de Escribanos, y depende del escribano firmante o del solicitante imprimir la foja de legalización digital. Para esto tiene que cliquear el botón "**Imprimir**" que ve en su lista de legalizaciones, el cual abre el pdf a imprimir sobre la foja de legalización remota.
- **Impresa:** Este estado indica que la legalización ya fue impresa por el escribano solicitante. Este estado es irreversible.

# **Sistema de Legalización Remota - escribanos autorizados**

### <span id="page-10-0"></span>**Objetivo**

A continuación, se detalla el instructivo para realizar el trámite de Legalización Remota de fojas firmadas por escribanos autorizados. Este trámite se realiza SIN Contenedor Único Digital, SIN Firma Digital y SIN Foja de Legalización (Se imprime en una hoja A4 normal).

Téngase en cuenta que: "desde la implementación del nuevo sistema de legalizaciones no es necesario, firmar o sellar o ligar la legalización. Basta abrochar al documento notarial la legalización impresa en una simple hoja A4 o de otro tamaño sea a blanco y negro o a color"

### <span id="page-10-1"></span>**Acceso al Sistema**

Dentro de la página del Colegio, ingresar a Acceso Restringido – Colocar usuario, contraseña e Ingresar

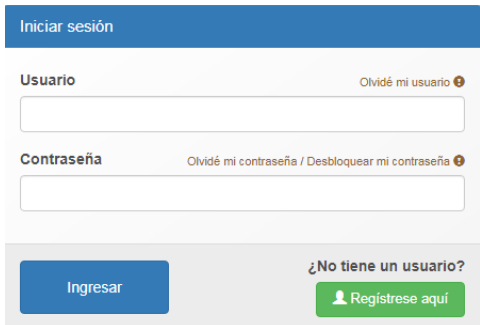

Seleccionar la opción Legalización Remota

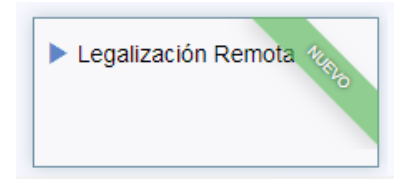

### <span id="page-11-0"></span>**Nuevo Trámite - Autorizados**

Para iniciar una legalización, seleccionar "Nuevo Trámite"

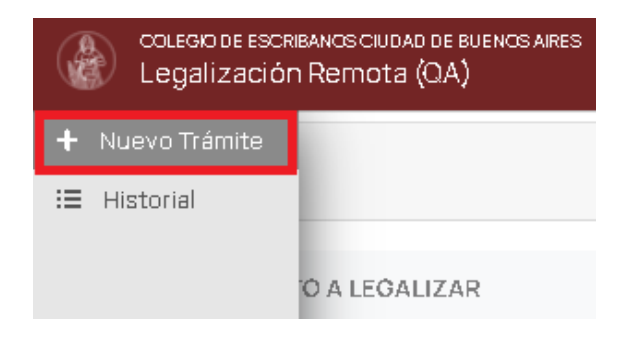

Se encontrará la siguiente pantalla:

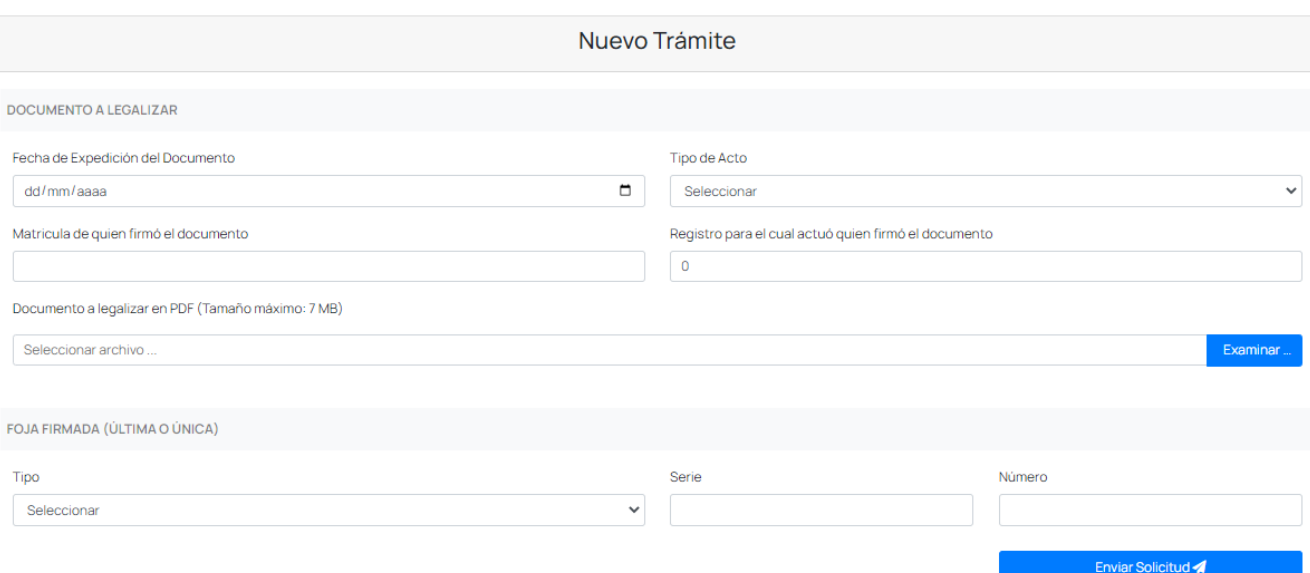

### Colocar la fecha de Expedición del Documento a Legalizar.

Fecha de Expedición del Documento

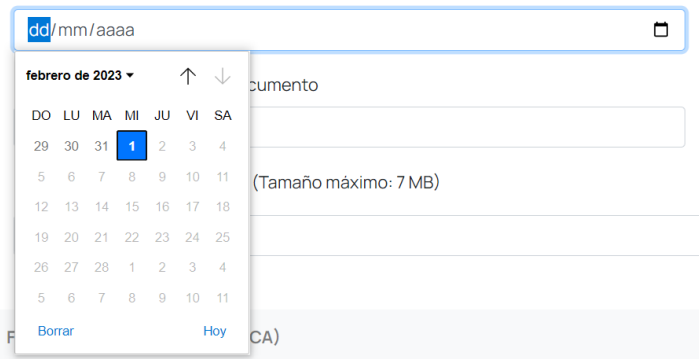

### Seleccionar Tipo de Acto

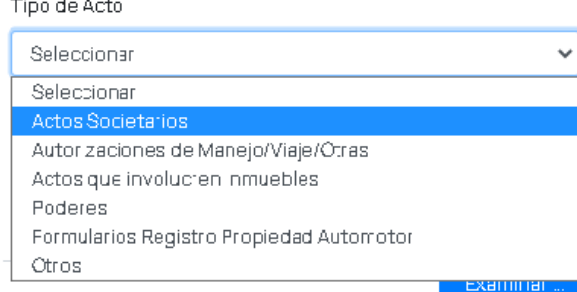

Definir la Matrícula del escribano autorizado firmante y en registro el sistema referirá por defecto el valor cero (0).

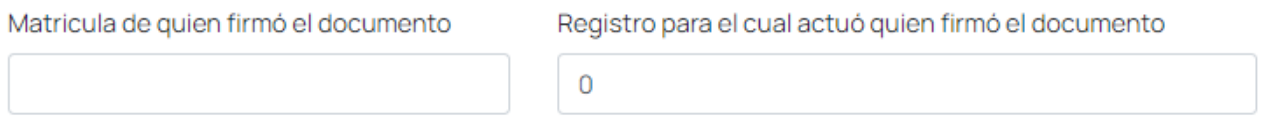

Adjuntar el documento que desea legalizar escaneado (No hace falta contenedor ni firma digital). **No puede pesar más de 7MB**

Documento a legalizar en PDF (Tamaño máximo: 7 MB)

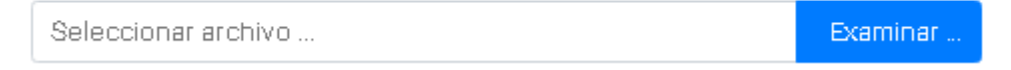

Seleccionar Tipo de Foja que utiliza el documento a legalizar, establecer Serie y Número.

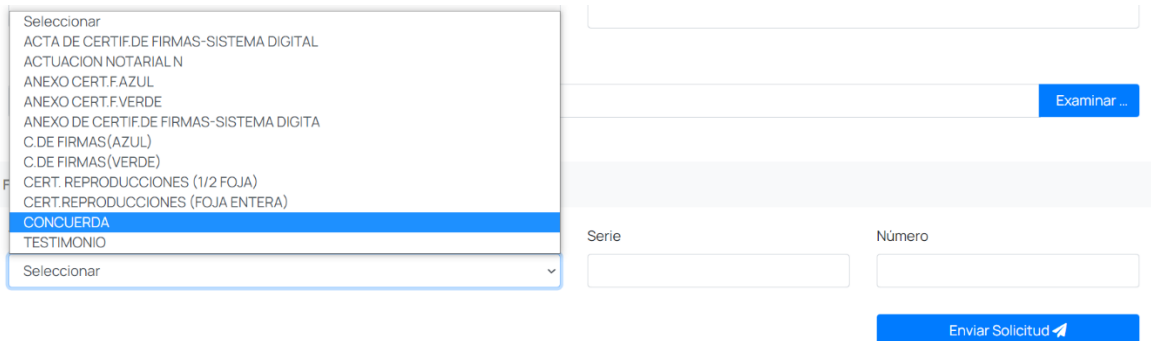

A continuación, se indican los datos adicionales que se solicitará según el tipo de Foja:

#### **Acta de Certificación de Firmas - Sistema Digital**

Colocar Serie y número

#### **Anexo Certificación de Firmas - Sistema Digital**

Colocar Serie y número

### **Actuación Notarial N**

d. Escrituras: Número de escritura (vale repetir), folio, fecha de la escritura, registro, Número de copia (pordefecto 1 y vale repetir).

- e. Dictamen profesional (no pide nada mas).
- f. Otro: abrir campo para aclarar

### **Concuerda**

Colocar serie, número de foja, número de escritura (vale repetir), folio, registro, fecha de la escritura, Número de copia (por defecto 1 y vale repetir).

### **Certificación de Reproducciones ½ foja**

Serie y Número

**Certificación de Reproducciones Foja entera**

Serie y número.

**Certificación de firmas Verde** Colocar serie, número de foja, Libro y acta

### **Certificación de Firmas Anexo Verde**

Colocar serie, número de foja, Libro y acta.

#### **Certificación de firmas Azul**

Colocar serie, número de foja y Número de Acta

#### **Certificación de Firmas Anexo Azul**

Colocar serie, número de foja y Número de acta.

#### **Testimonio**

Colocar serie, número de foja, número de escritura (vale repetir), folio, registro, fecha de la escritura, número de copia (por defecto 1 y vale repetir).

Una vez completo, hacer clic en "Enviar Solicitud"

Enviar Solicitud

### <span id="page-14-0"></span>**Historial**

Allí se pueden ver todas las solicitudes ingresadas, entregadas y ya impresas. Cuando la solicitud figura "entregada" es el momento de descargar e imprimir.

La búsqueda se puede filtrar por fecha o por Estado de Legalización. Luego de seleccionar el estado o colocar la fecha aproximada cliquear en filtrar legalizaciones.

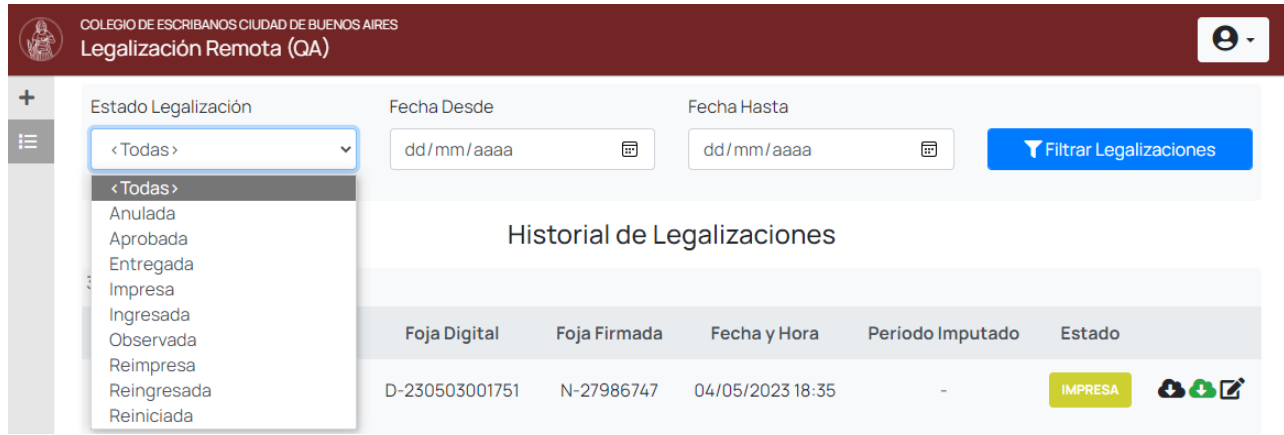

### <span id="page-15-0"></span>**Rectificar**

Esta funcionalidad sólo aplica a las legalizaciones conocidas como "Legalizaciones Remotas" (ex Legalizaciones Digitales).

Esto le aparece al Dto. de Legalizaciones como un nuevo pedido y recién cuando se aprueba, en el sistema la legalización a rectificar queda anulada y se da de alta la rectificativa (con un nuevo número). En la historial quedará indicado que la legalización "X" es rectificativa de "Y" y viceversa.

**Para poder realizar esta acción la legalización debe figurar en estado impresa,** allí podrá ver el ícono para rectificar la legalización. Cuando se selecciona esta opción (a partir de un ícono que aparece a extrema derecha de cada legalización impresa) se le habilita la opción de cargar nuevamente todos los datos

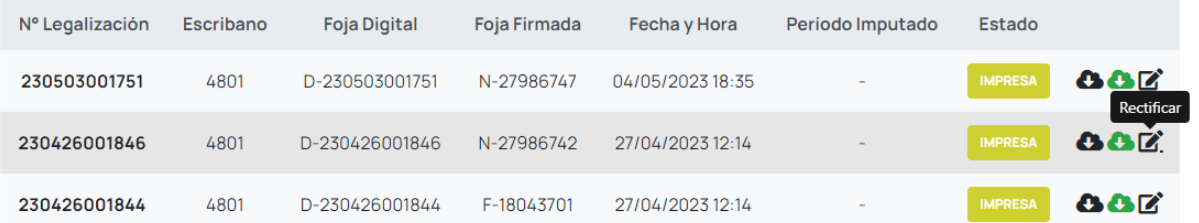

Verá los casilleros de la solicitud, en los cuales deberá colocar los datos o el archivo a rectificar.

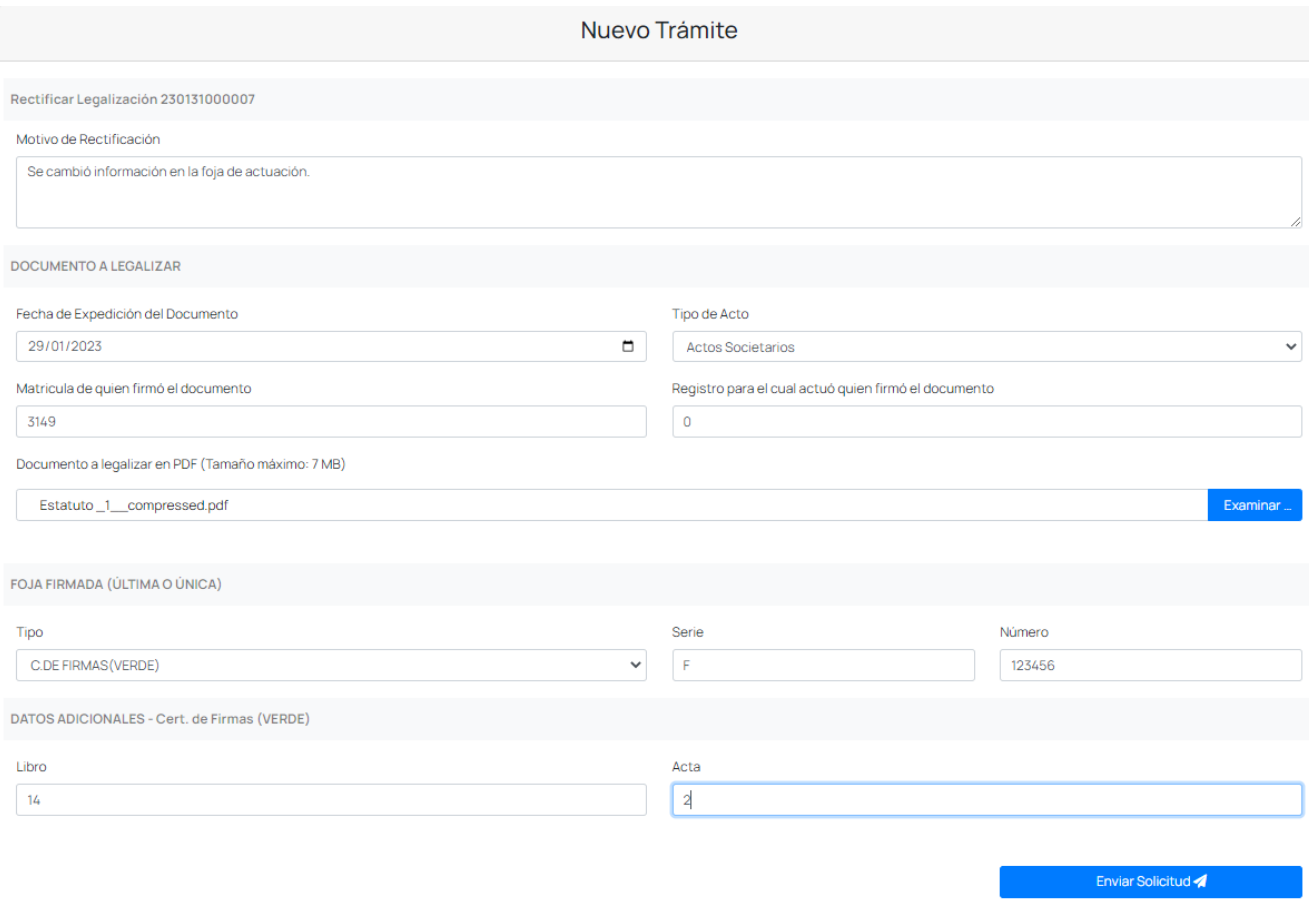

Cuando se rectifique una legalización de un escribano autorizado, luego de colocar la matrícula, el sistema referirá por defecto el valor cero (0) en el campo registro.

Luego deberá cliquear en enviar solicitud la misma figurará como INGRESADA, el documento será analizado por el Departamento de Legalizaciones para su posterior carga en sistema.

Cliqueando en el ícono "i" tendrá la información sobre la relación entre legalización original y su rectificación

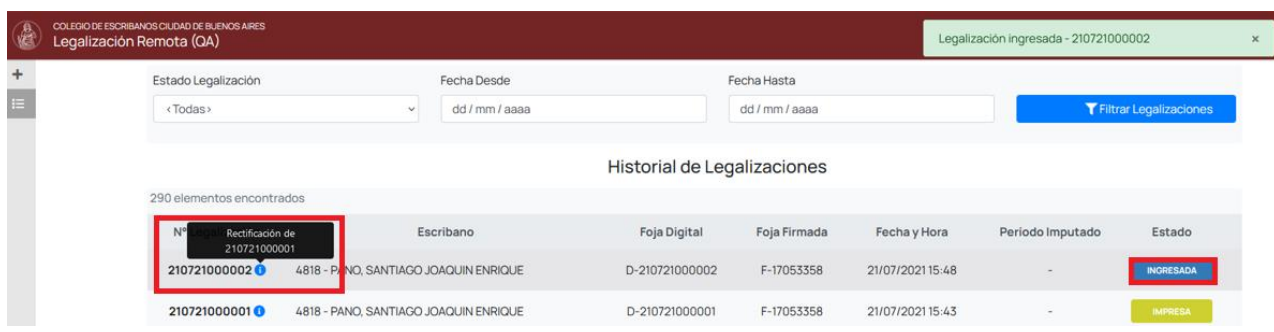

Una vez verificado el trámite por el Depto. De Legalizaciones tendrá la rectificación ENTREGADA y lista para descargar la constancia correspondiente, mientras que la legalización rectificada quedará en estado ANULADO.

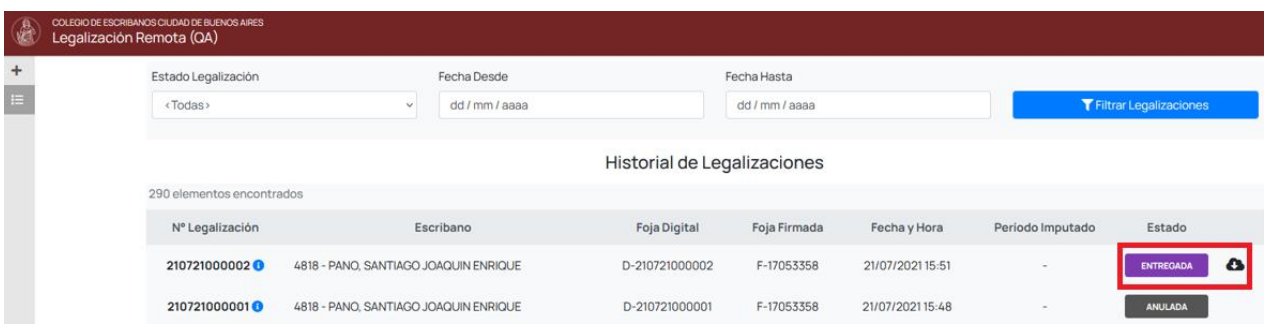

### <span id="page-17-0"></span>**Descargar Legalización Firmada Digitalmente**

Esta funcionalidad permite poder descargar el archivo de la legalización firmada digitalmente.

**Para poder realizar esta acción la legalización ya debe figurar en estado impresa,** allí podrá ver el ícono para descargarla.

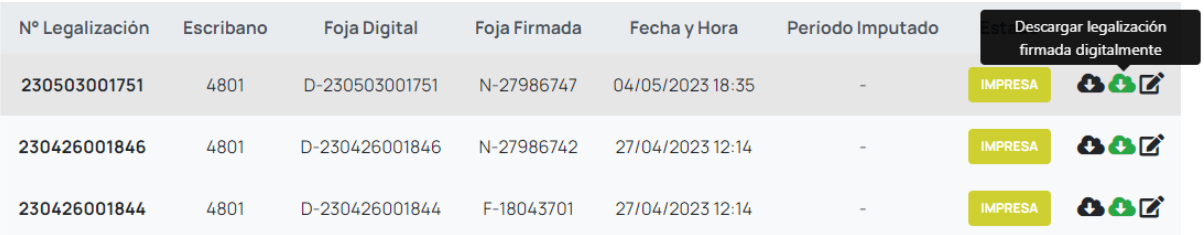

Al hacer clic sobre dicho ícono se efectuará la descarga de la legalización, y una vez finalizada surgirá en pantalla el siguiente cartel informativo:

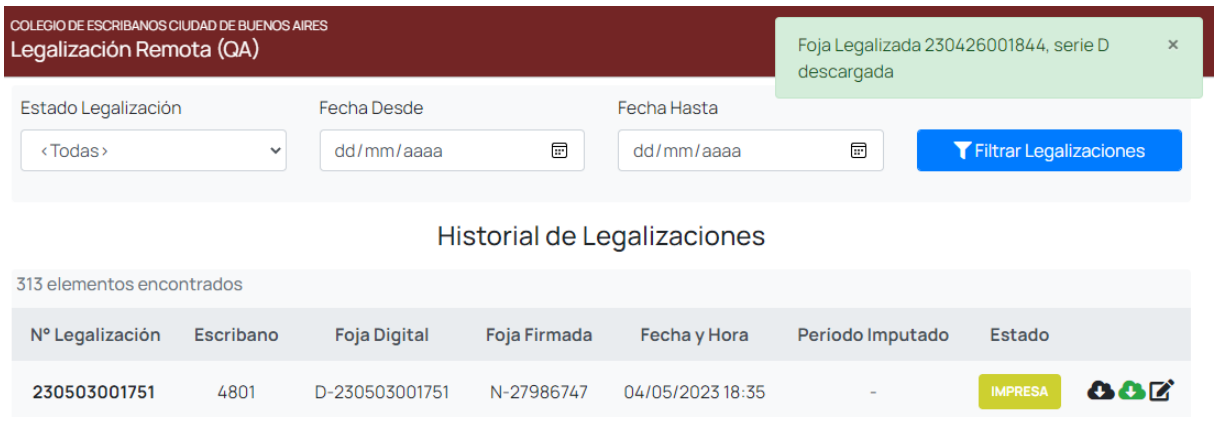

### <span id="page-17-1"></span>**Anexo: Verificación del Estado de Legalizaciones Remotas**

Los estados posibles de una legalización remota son los siguientes:

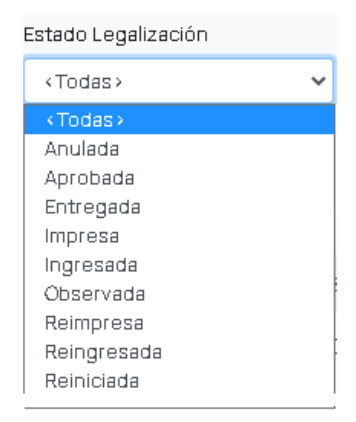

- **Ingresada**: Este estado indica que el escribano solicitante envió la legalización a través del sistema y esta ingresó sin problemas. A continuación, el sector de Legalizaciones puede **Aprobarla, Observarla, Anularla o Reiniciarla.**
- **Reiniciada**: Este estado indica que el sector de Legalizaciones detecto que había algún dato incorrecto (fecha de emisión, n° de actuación notarial firmada, etc) y está en proceso de corregirlo. La legalización se sigue tratando como una **Ingresada.**
- **Observada:** Este estado indica que se encontró algún error en la escritura y se le da la posibilidad al escribano de corregirlo. En este paso al escribano solicitante y al firmante les llega un mail con los motivos de la observación y los pasos a seguir. Una vez corregida la observación, se debe escanear la escritura corregida y adjuntarlo en el apartado correspondiente. En esemomento la legalización pasa a estar en estado **Reingresada.**
- **Reingresada:** Este estado indica que la legalización fue **Observada** y luego corregida por el escribano solicitante. A fines prácticos es igual a la **Ingresada** pero con mayor prioridad.
- **Anulada**: Este estado indica, al igual que en el circuito manual, por algún motivo de causa mayor no se podía continuar con el circuito de legalización.
- **Aprobada**: Este estado indica que el sector de Legalizaciones aprobó la legalización remota, por lo tanto, la misma está lista para ser firmada por el escribano certificador remoto de turno. Cuando la legalización llega a este estado se cobra a través de la ley 404 (es decir que se cobra unmes después de haber llegado a este punto). En el momento en que la legalización es firmada por el escribano certificador remoto la legalización pasa a estar **Entregada**.
- **Entregada:** Este estado indica que la legalización ya no se encuentra en poder del Colegio de Escribanos, y depende del escribano firmante o del solicitante imprimir la foja de legalización digital. Para esto tiene que cliquear el botón "**Imprimir**" que ve en su lista de legalizaciones, el cual abre el pdf a imprimir sobre la foja de legalización remota.
- **Impresa:** Este estado indica que la legalización ya fue impresa por el escribano solicitante. Este estado es irreversible.